## **Ovládanie komunikaných staníc (HI/Sledovanie a ovládanie objektov systému D2000)**

Ak bol ku grafickému objektu pripojený na ovládanie objekt typu Stanica a prihlásený užívate má dostatoné prístupové práva, potom kliknutím myši na daný grafický objekt sa zobrazí ovládacie okno, ktoré pozostáva z 2 astí (záložiek):

## [Stav a ovládanie objektu](https://doc.ipesoft.com/pages/viewpage.action?pageId=17272322#Ovl�daniekomunikan�chstan�c(D2000/Pr�caoper�torasprocesomD2000HI/Sledovanieaovl�danieobjektovsyst�muD2000)-ovladanie_objektu) [Informácie o objekte](https://doc.ipesoft.com/pages/viewpage.action?pageId=17272945)

## **Stav a ovládanie objektu**

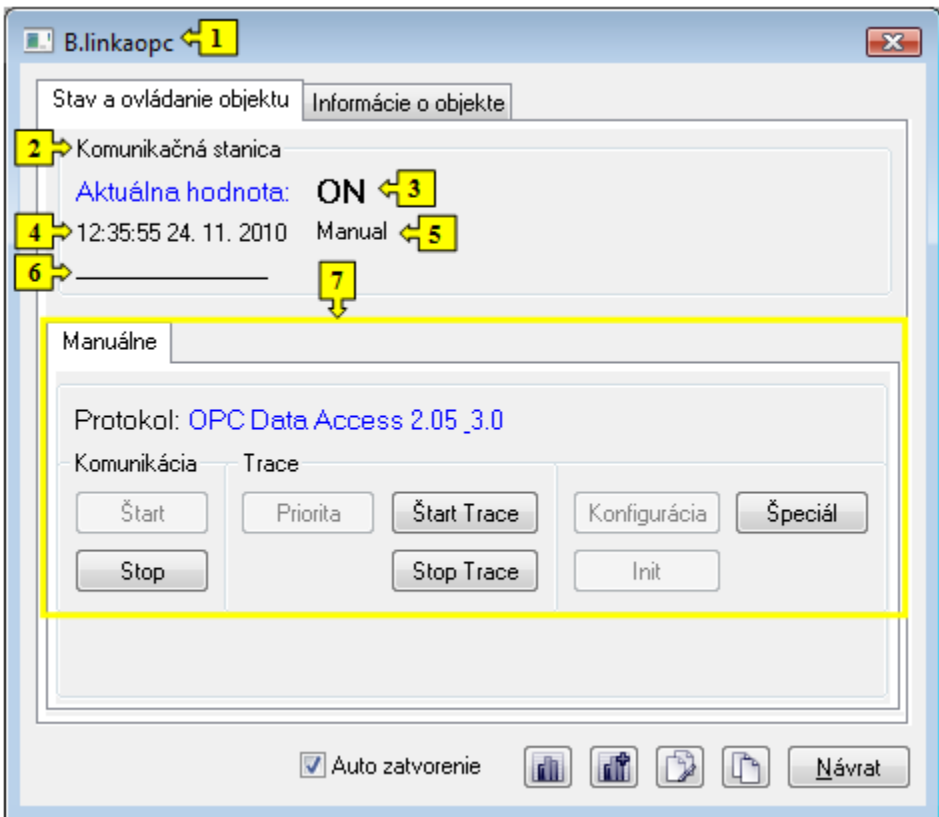

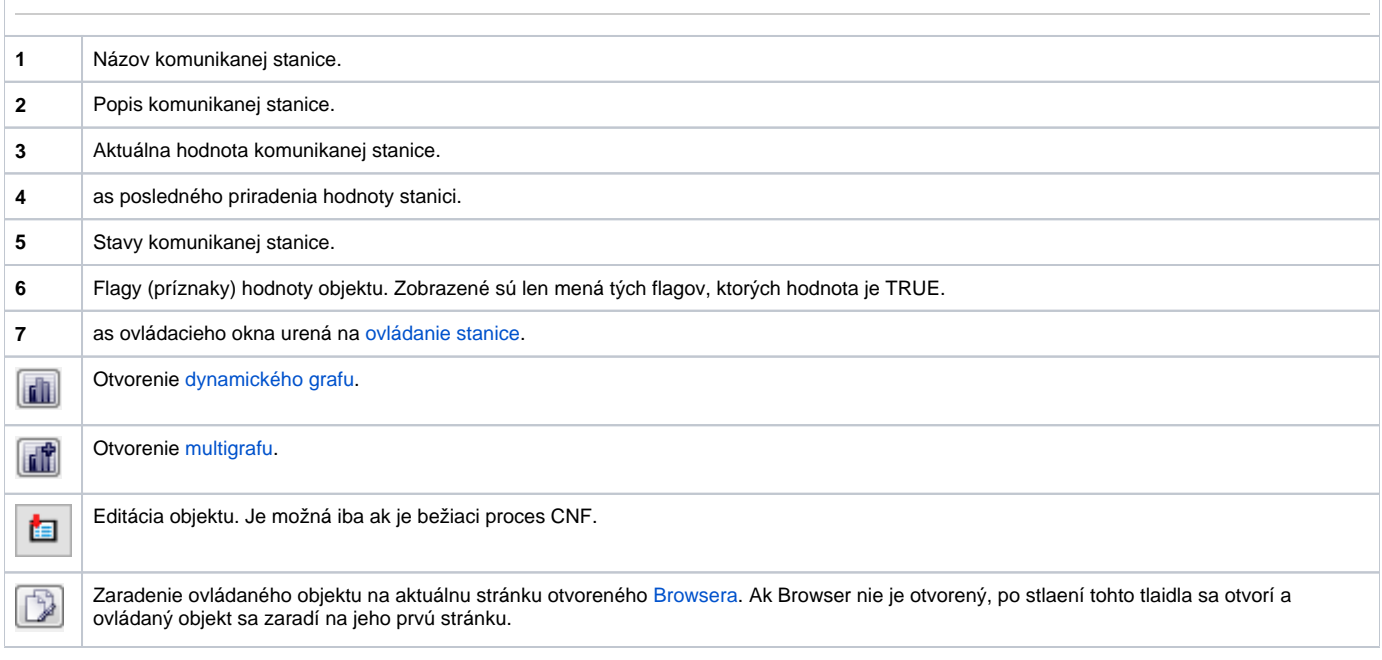

 $\boxed{\mathbb{P}}$ 

Kopírovanie mena objektu do schránky (clipboardu).

Spodná as okna obsahuje záložky urené na ovládanie komunikanej stanice (záložka [Manuálne\)](https://doc.ipesoft.com/pages/viewpage.action?pageId=17272322#Ovl�daniekomunikan�chstan�c(D2000/Pr�caoper�torasprocesomD2000HI/Sledovanieaovl�danieobjektovsyst�muD2000)-manualne).

## **MANUÁLNE**

Záložka obsahuje tlaidlá na ovládanie komunikanej stanice.

![](_page_1_Picture_107.jpeg)

![](_page_1_Picture_108.jpeg)